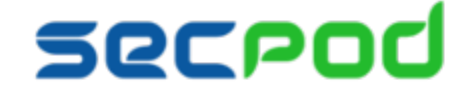

# **Ancor Installation & Administration Guide**

Version 2.0

Published on: January 15, 2016

#### **© Copyright SecPod 2016**

All rights reserved. No part of this file / document may be reproduced, stored in a retrieval system, translated, transcribed, or transmitted, in any form, or by any means manual, electric, electronic, mechanical, electromagnetic, chemical, optical, or otherwise, without prior explicit written permission from SecPod. This document contains proprietary information, and except with written permission of SecPod, such information shall not be published, or disclosed to others, or used for any purpose, and the document shall not be duplicated in whole or in part.

# **Table of Contents**

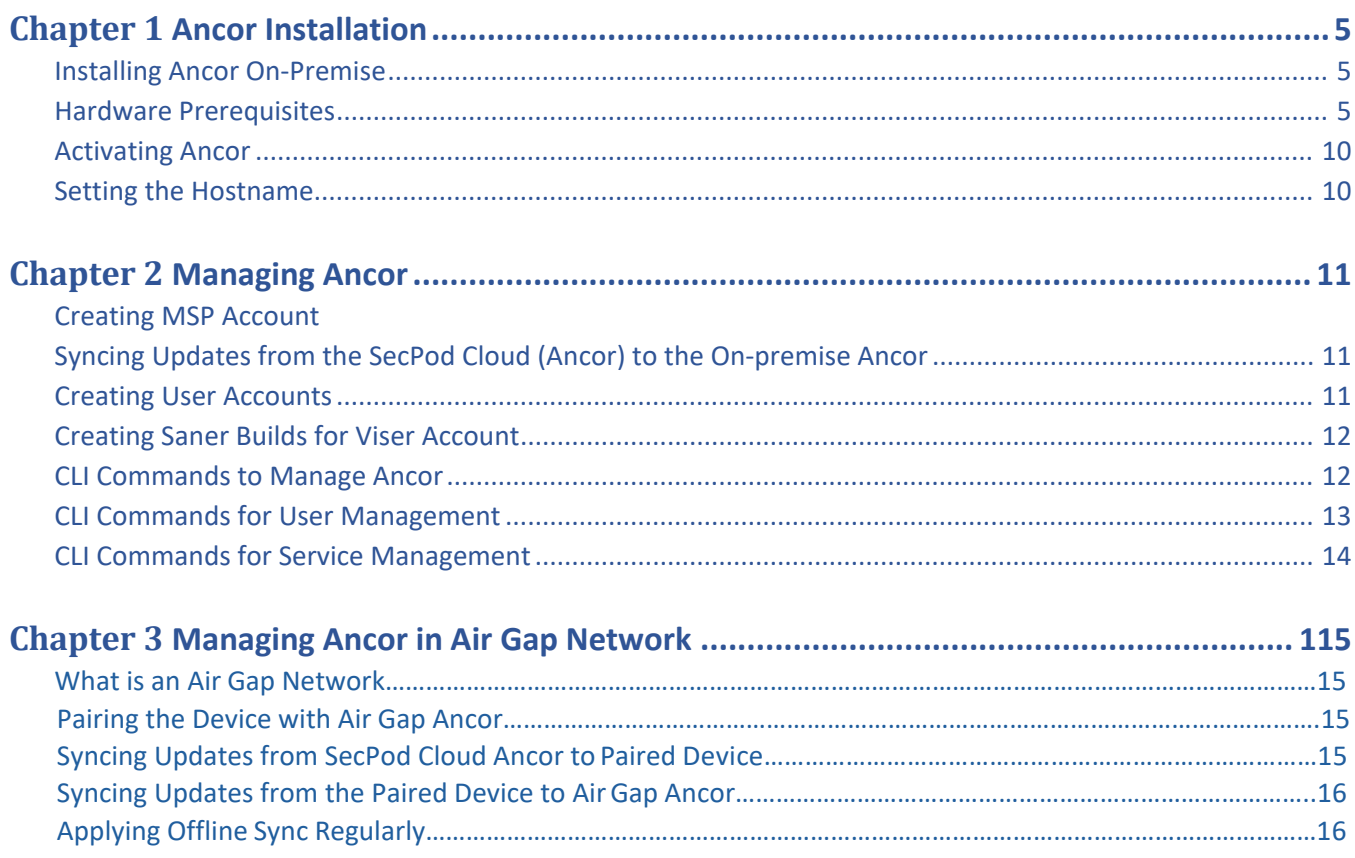

ANCOR INSTALLATION & ADMINISTRATION GUIDE Version 2.0 Page 4 of 16

## **Chapter 1 Ancor Installation**

<span id="page-4-0"></span>SecPod Ancor<sup>™</sup> is a scalable analytics and correlation engine that provides real-time, integrated security intelligence. It acts as the security intelligence platform for SecPod Saner. Using the services of Ancor, Saner identifies potential security vulnerabilities, misconfigurations and missing patches and remediates the system to keep it secure.

Ancor collates various types of information such as vulnerability, malware heuristics, vulnerability remediation, endpoint visibility and software reputation service from different sources, and combines it with the latest security standards and best practices to provide a robust security intelligence platform. The Ancor engine uses its web services API to guide Saner to collect information regarding the security posture of the system, perform assessments on the vulnerability state of the system, and offer remediation for those vulnerabilities, along with monitoring events in real-time and continuously enforcing security policies.

### <span id="page-4-1"></span>**Installing Ancor On-Premise**

To install Ancor within an enterprise, you must use the DVD that you received on purchase, or download the ISO image from the URL provided to you.

### <span id="page-4-2"></span>**Hardware Prerequisites**

- 64-bit Machine
- Minimum 40 GB hard disk space
- Minimum 8 GB RAM

### **To install Ancor**

The SecPod Ancor installer is bundled with a 64-bit Linux operating system. The installer package is a selfbootable ISO image that you may have downloaded from a link provided by SecPod or a DVD shipped to you.

- 1. Mount the ISO image you have downloaded, or insert the DVD into the DVD drive. The Ancor setup program will start automatically.
- 2. Select the following option:

Install – start the installer directly.

This will start the Ancor installation. The Ancor installation is simple and the setup program will guide you through the process.

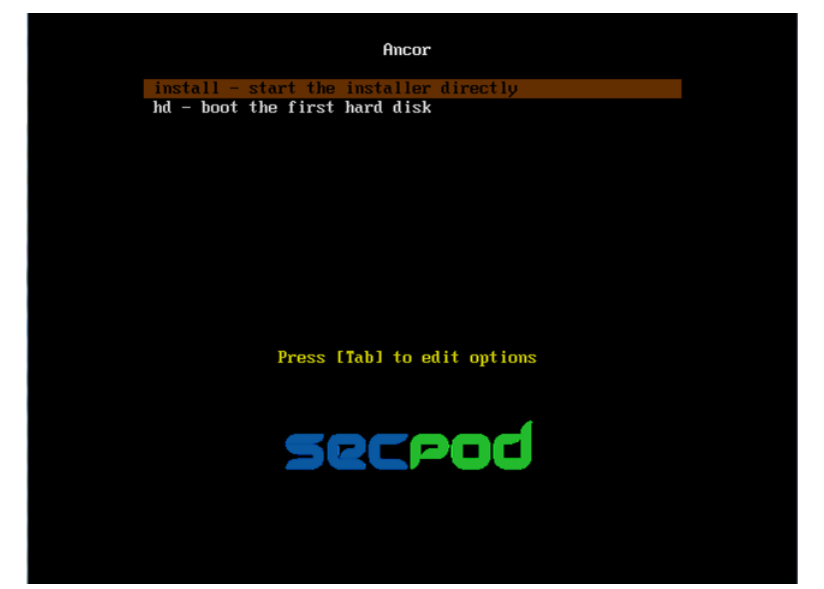

3. Select the language and click the Forward button.

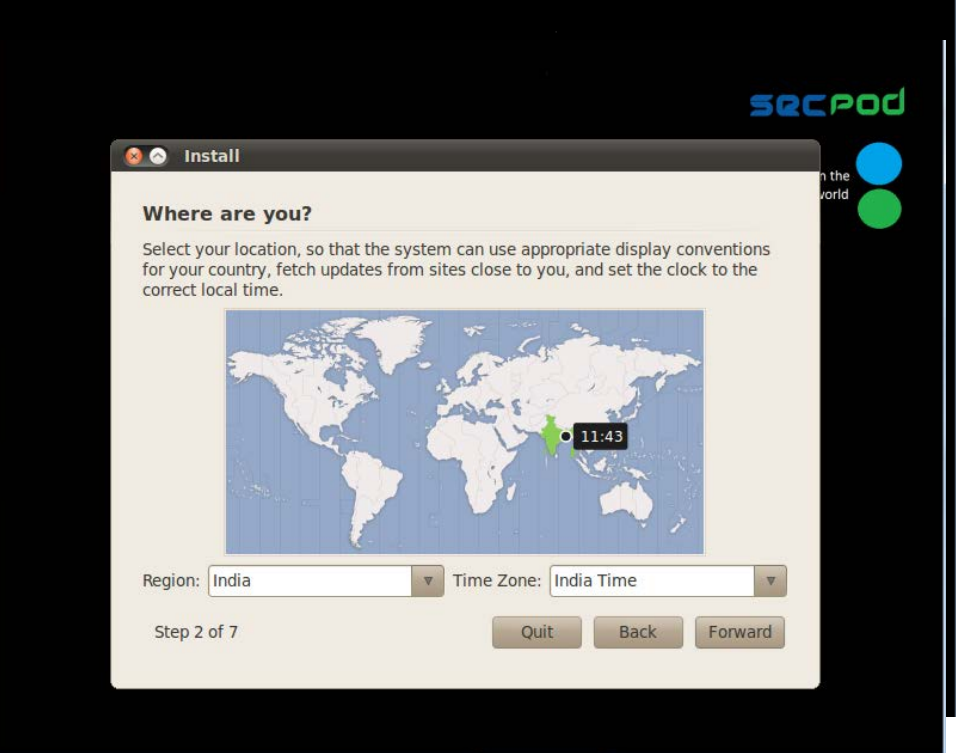

4. Select your location and click the Forward button.

5. Select your keyboard layout and click the Forward button.

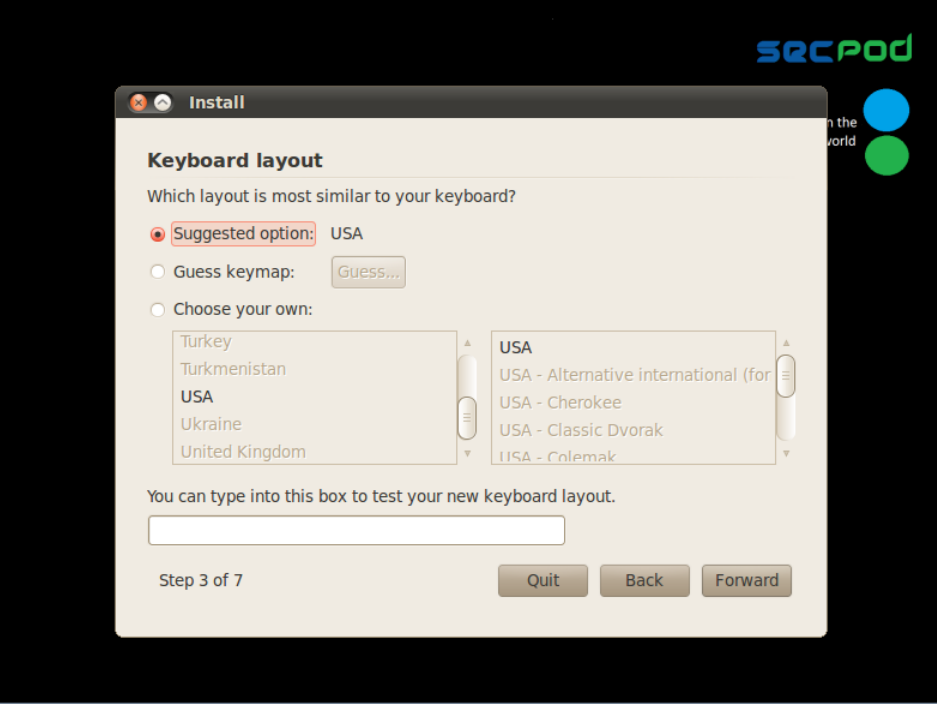

6. You will be prompted to partition the machine's disk. Click the Forward button if you would like to go with Ancor's recommendation. You can also choose to manually partition the disk; this is recommended if you have existing data on the machine.

#### ANCOR INSTALLATION & ADMINISTRATION GUIDE Version 2.0

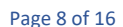

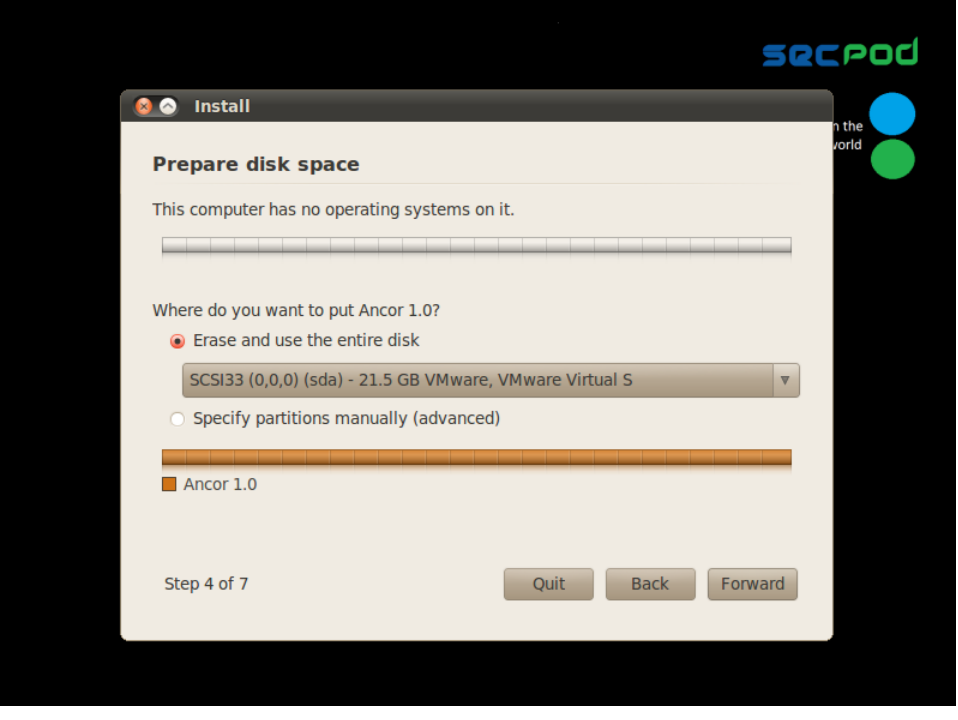

7. Set up an account to access Ancor, and click the Forward button. (You can create multiple accounts to access Ancor after the installation. This may be required in scenarios where there are multiple enterprise networks running Saner with different administrators who need separate Viser login credentials. )

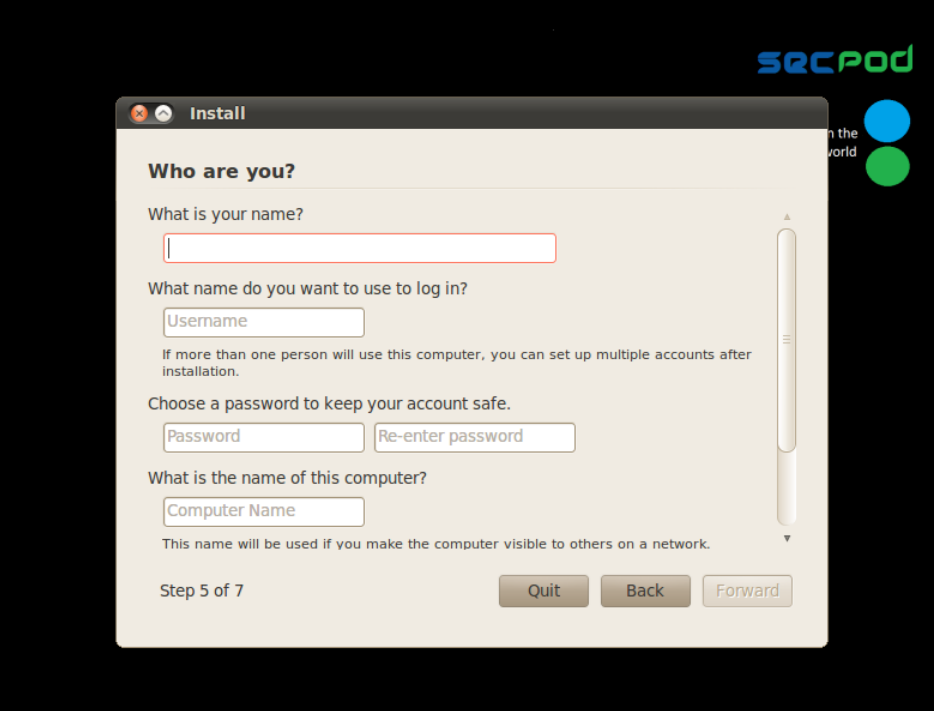

#### 8. Click Install.

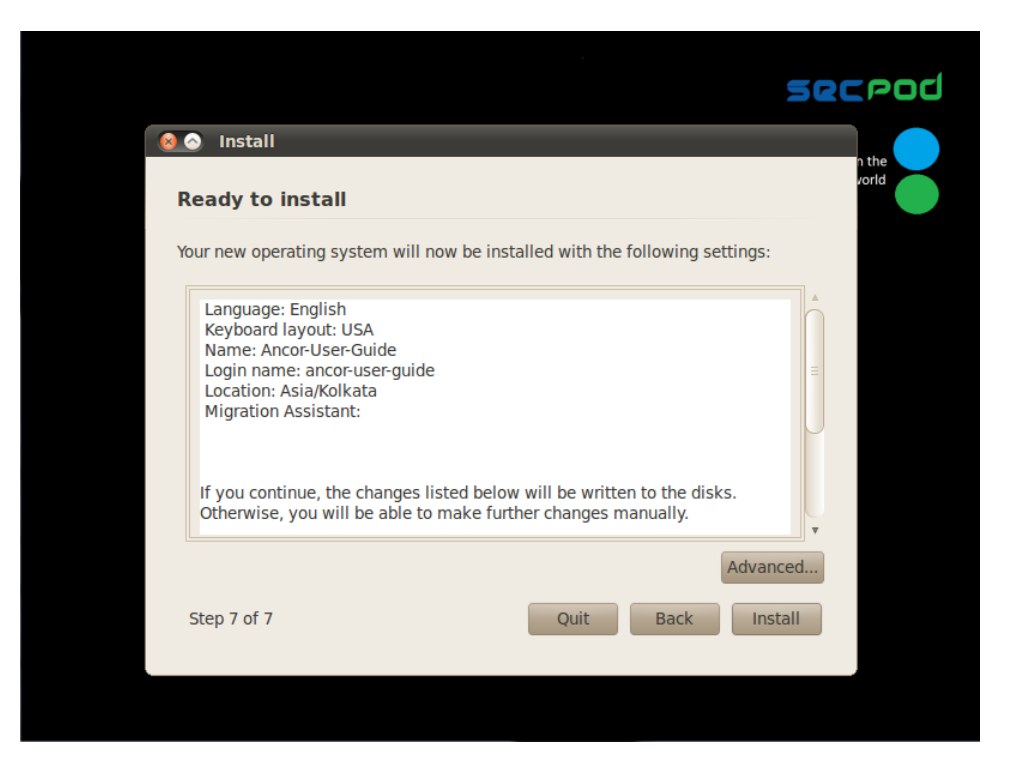

9. The installation starts.

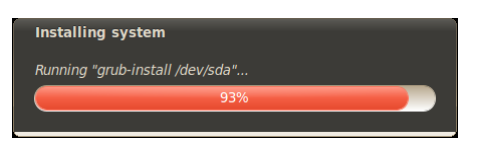

- <span id="page-8-0"></span>10. You will be prompted to restart the system, to complete the installation. On restart, Ancor displays a CLI console; you will be prompted to provide a new secure password. The password must be alphanumeric, have 8 characters or more, and must contain a special character.
- 11. Once the new password is set, Ancor restarts the CLI session, and prompts you to enter the new password.

Note: By default, Ancor uses the super user account name.

On successful completion of the installation, you must activate Ancor to start using it. The Ancor console with the following CLI options is displayed:

- Activate
- Servicemgmt
- Exit/Quit

The Activate option is available only for a fresh installation. Thereafter, to access the activate command, you must go to the Ancormgmt CLI. For details, se[e CLI Commands to Manage Ancor.](#page-11-1)

### <span id="page-9-0"></span>**Activating Ancor**

#### **To activate Ancor**

1. Start a Linux shell and mount the Ancor license key available on the DVD or a directory. Copy the absolute path to the file assertion.key.

Exit the Linux console by pressing  $[Ctrl] + [d]$  or typing  $exit$ . Exit the servicemgmt CLI.

2. Activate Ancor by issuing the following command:

#### activate

Provide the activation key or the absolute path to the activation key, when prompted. Press Enter to activate Ancor.

3. To verify that Ancor is activated, type help. The CLI options that are available to you should include commands for managing Ancor. For example: ancormgmt, usermgmt

On successful activation, SecPod Ancor is ready to provide updates and remediation to Saner. By default, the automatic update is scheduled for 12.00 am daily.

### <span id="page-9-1"></span>**Setting the Hostname**

You must set a hostname that Ancor can configure:

- As a web service for Viser, the front-end of Ancor, and
- For Saner API calls

#### **To set a hostname**

- 1. Issue the following command from the servicemgmt CLI:
	- sethostname <IP address of the host/hostname>

To find the IP address of the host or the public hostname, use the following command:

servicemgmt > display interface, to get the IP address

OR

Console > hostname, to get the public hostname

Restart Ancor, using the stop/start commands provided in the servicemgmt CLI.

Note: After a restart, you must log on to the web page using the root username and the password specified after the installation in Step [10.](#page-8-0) You can logout from the web page (root account). This root login is important to initialize the web service sessions and threads.

# **Chapter 2 Managing Ancor**

<span id="page-10-0"></span>Once Ancor is started and is running, there may be a set of operations that you need to perform from time to time to manage:

- Ancor
- Ancor Users
- Ancor Services

In addition, there are tasks you will need to perform in a sequence, such as:

- 1. Creating MSP (Managed Service Provider) Account
- 2. [Syncing Updates from the SecPod Cloud \(Ancor\) to the On-premise Ancor](#page-10-1)
- <span id="page-10-2"></span>3. Creating User Accounts

### **Creating MSP (Managed Service Provider) Accounts**

To create and deploy Saner software on user machines, the URL for downloading Saner has to be accessed from Viser. Therefore, you must create Viser accounts for administrators.

#### **To create an MSP account**

- 1. Type usermgmt to go to the Ancor User Management CLI
- <span id="page-10-1"></span>2. Type the createadmin command to create an MSP account.

### **Syncing Updates from the SecPod Cloud (Ancor) to the On-premise Ancor**

Ancor synchronizes data from the SecPod Cloud (Ancor) to the on-premise Ancor, to ensure updates and the latest definitions. This occurs automatically at 12 am daily. However, there may be scenarios when you need to do this manually, such as when you receive an update notification from the SecPod Cloud, or when you create a new Viser account.

To synchronize definitions and data between the on-premise Ancor and SecPod Cloud

- 1. Type ancormgmt to go to the Ancor Management CLI.
- 2. Type sync and press ENTER.

The speed of the sync operation will depend on your internet speed. Once definitions and data has been synchronized between Ancor and Saner, you can create Viser accounts for users.

### <span id="page-11-0"></span>**Creating User Accounts**

When sync operation is completed admin needs to create user accounts through MSP accounts.

Log in to MSP account through browser, create a user account by clicking Plus icon. While creating a user account Ancor will create a Saner software for each operating system. Once user creation is completed, user can log in and deploy Saner software on endpoints.

### <span id="page-11-1"></span>**CLI Commands to Manage Ancor**

You can manage Ancor from the Ancor Management CLI, using the Ancormgmt command. To use any of the following commands, type the command at the Ancormgmt CLI.

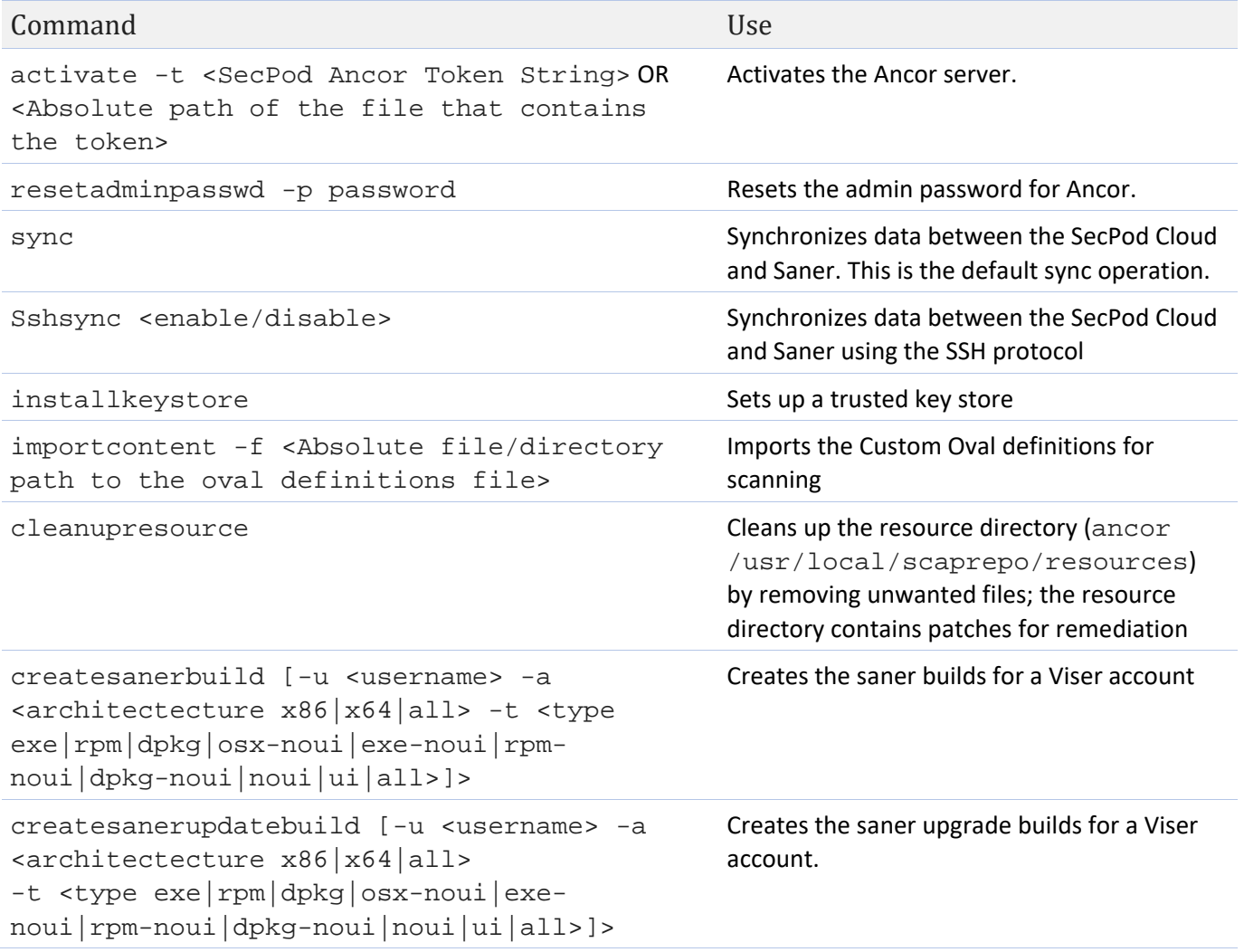

#### ANCOR INSTALLATION & ADMINISTRATION GUIDE Version 2.0 Page 13 of 16

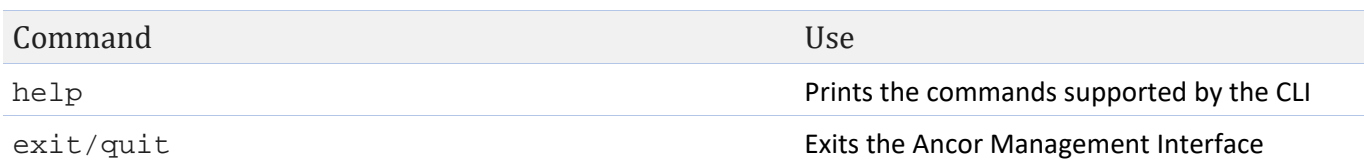

### <span id="page-12-0"></span>**CLI Commands to Manage Ancor Users**

You can perform user management operations from the UserMgmt CLI. To use any of the following commands, type the command at the UserMgmt CLI.

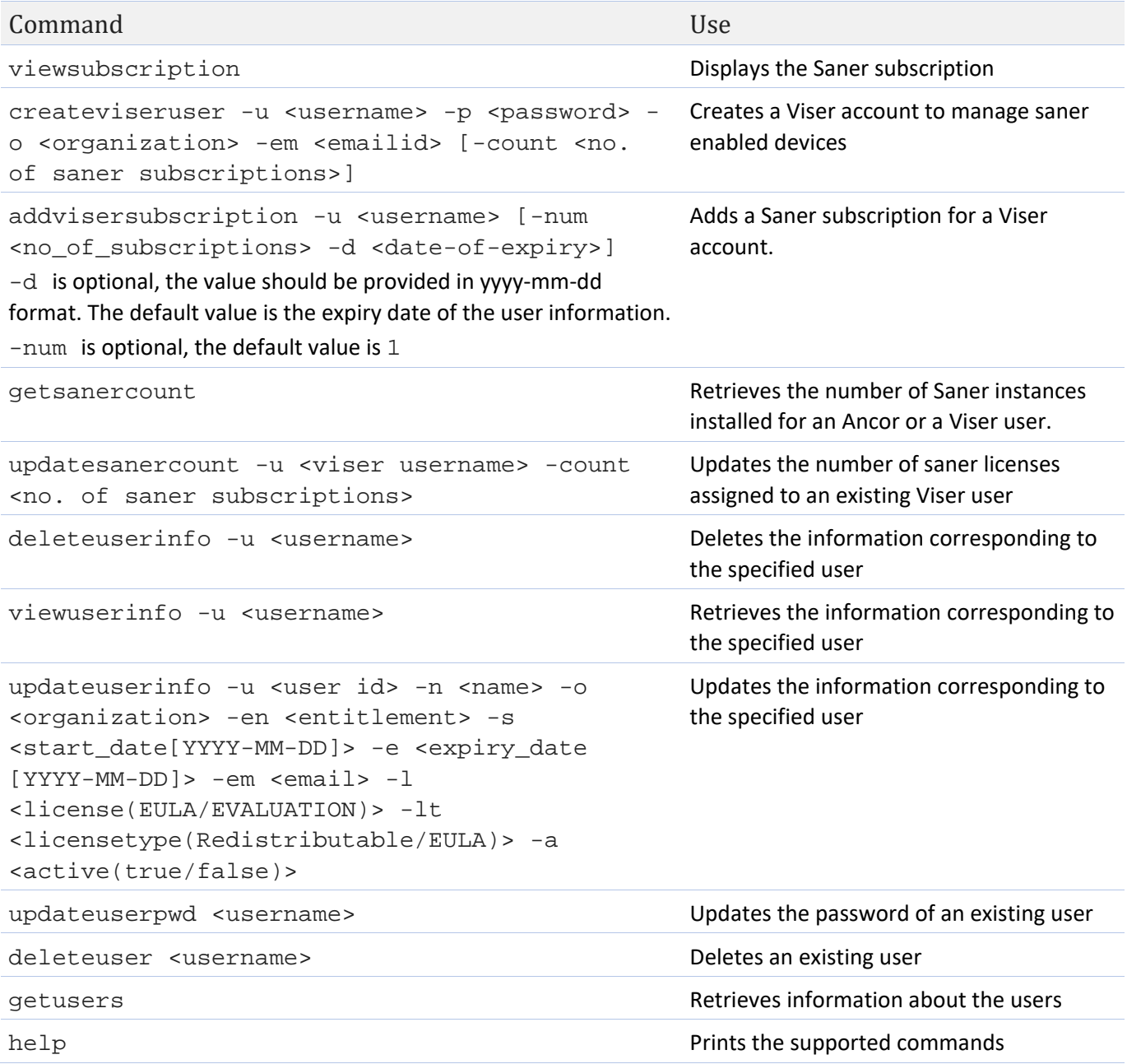

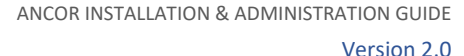

Page 14 of 16

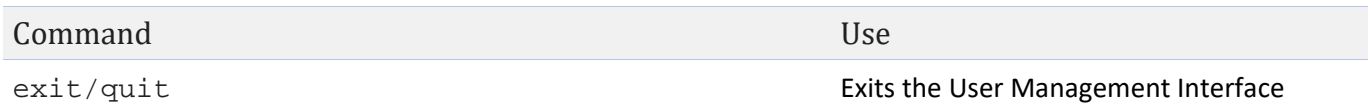

### <span id="page-13-0"></span>**CLI Commands to Manage Ancor Services**

You can manage Ancor services from the ServiceMgmt CLI. To use any of the following commands, type the command at the ServiceMgmt CLI.

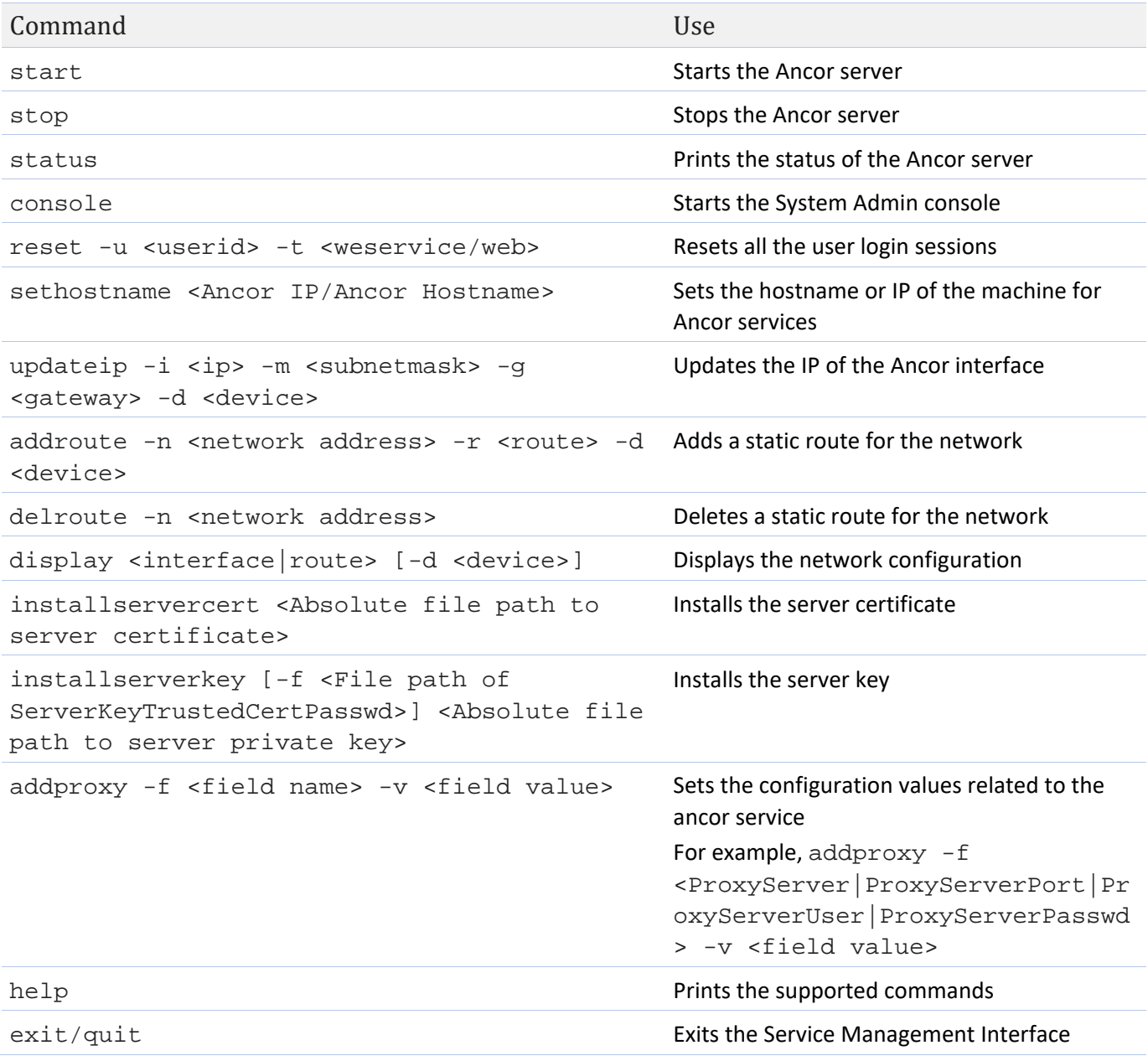

### **3 Managing Ancor in Air Gap Network**

### **What is an Air Gap Network?**

An air gap, air wall or air gapping is a network security measure employed on one or more computers to ensure that a secure computer network is physically isolated from unsecured networks, such as the public Internet or an unsecured local area network.

Air Gap Ancor should be activated and synced using the internet in the beginning. Later it can be kept in an isolated network and managed using the steps mentioned below:

### <span id="page-14-0"></span>**1. Pairing the Device with Air Gap Ancor**

Connect the Pen Drive of size more than 32 GB to Ancor and pair it with the Ancor. Issue the following command from servicemgmt CLI: servicemgmt>listdevice it will list the device path, copy the path and paste for the below command servicemgmt>pairdevice <absolute path> Ancor will copy the offlinesync script, license.key files to Pen Drive. Using this Pen Drive user can get latest updates from the Cloud Server (saner.secpod.com)

### <span id="page-14-1"></span>**2. Syncing updates from SecPod Cloud Ancor to Paired Device**

During the first update, we can run the script on the same machine (Air Gap Ancor) to get the updates or, Connect the device to the Linux/Windows machine where the internet is there, For Linux machine run the following command to mount using shell, \$mount -o umask=0077 <device path> <folder> go to that folder, run offlinesync script \$./offlinesync

For Windows Machine install the latest cygwin or Babun software connect to babun or cygwin \$mount -o umask=0077 <device path> <folder> go to that folder, run offlinesync script \$./offlinesync Since it is fresh offline sync it takes around 30 minutes.

Once it is done unplug the device and plug to Air Gap Ancor and apply offline sync.

### <span id="page-15-0"></span>**3. Syncing Updates from Device to Air Gap Ancor**

Ancor synchronizes data from the pen drive to the Air Gap Ancor.

To synchronize definitions and data between the Device and Air Gap Ancor

Attach the Device (pen drive) to Air Gap Ancor and mount the device mount -o <device path> <folder>

Mention the folder where we want to mount.

Go to Ancor CLI ancormgmt:

- 1. syncoffline <path of device/mount folder>
- 2. ENTER.

It takes around 30 min to complete in the beginning. Once synchronization is done, latest upgrades are available for the users.

### <span id="page-15-1"></span>**4. Applying Offline Sync Regularly**

Repeat steps 2 & 3 whenever admin wants to update Air Gap Ancor with Cloud Ancor.